# EasyChair による発表応募に関して

## (EasyChair Instructions for Submissions)

アカウントの作成に関して(ステップ 1-7) (A guide on creating an account) (steps 1 to 7)

1. Submission link をクリック (Click "Submission link.")

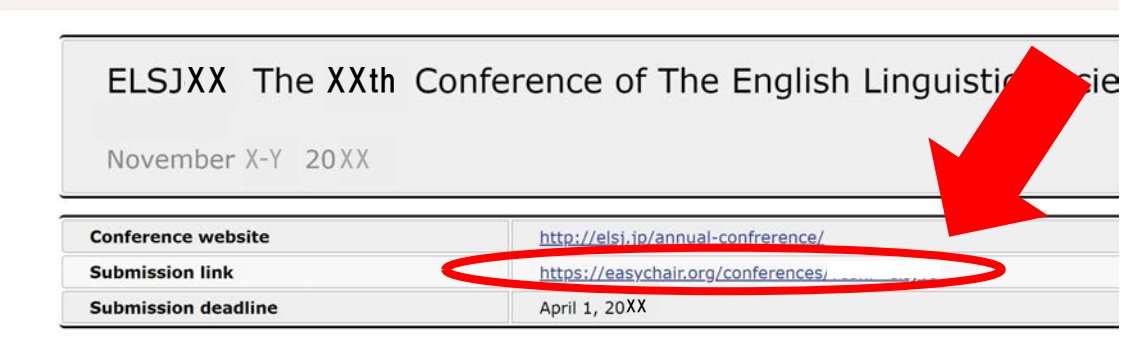

2. create an account をクリック (Click "create an account.")

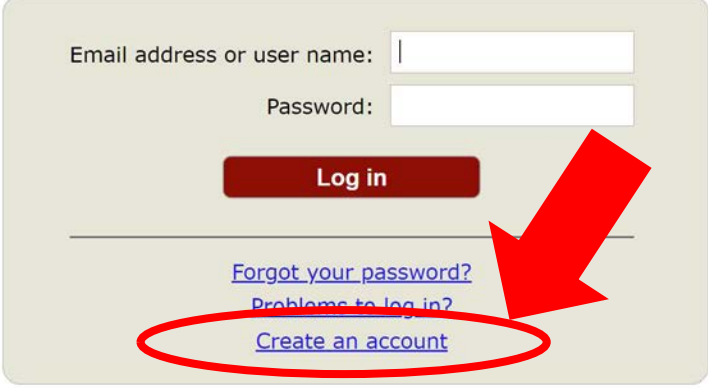

Submission of new papers for ELSJXX is open.

3. 「私はロボットではありません」にチェックを入れ、Continue をクリック (Check "I'm not a robot" and click "Continue.")

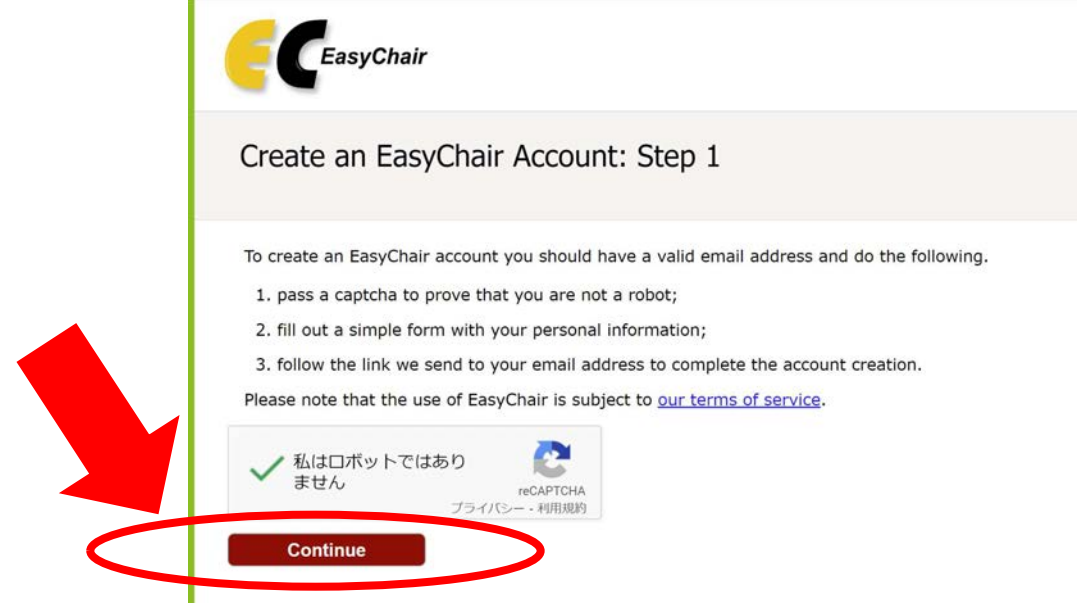

4. 必要な情報を入力し、Continue をクリック (Fill in all required fields and click "Continue.")

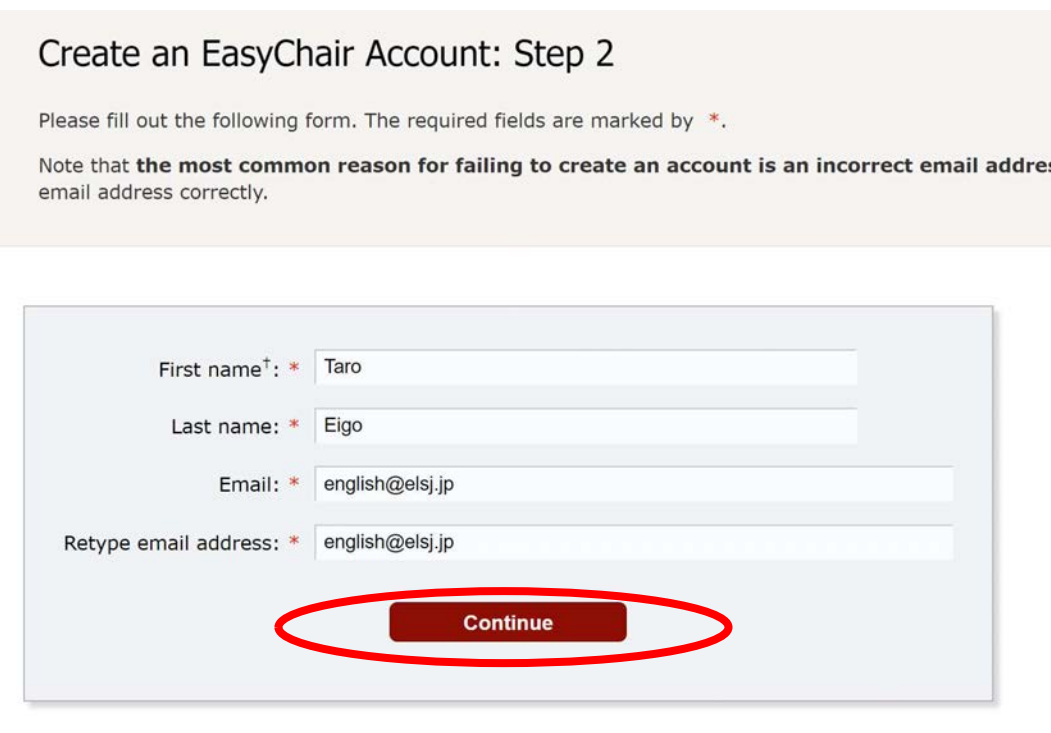

5. 以下の画面が表示され、以後の手順が示されたメールが登録したメールアドレスへ送ら れます。

(The following screen will appear, and an e-mail will be sent to your registered e-mail address with instructions on how to proceed.

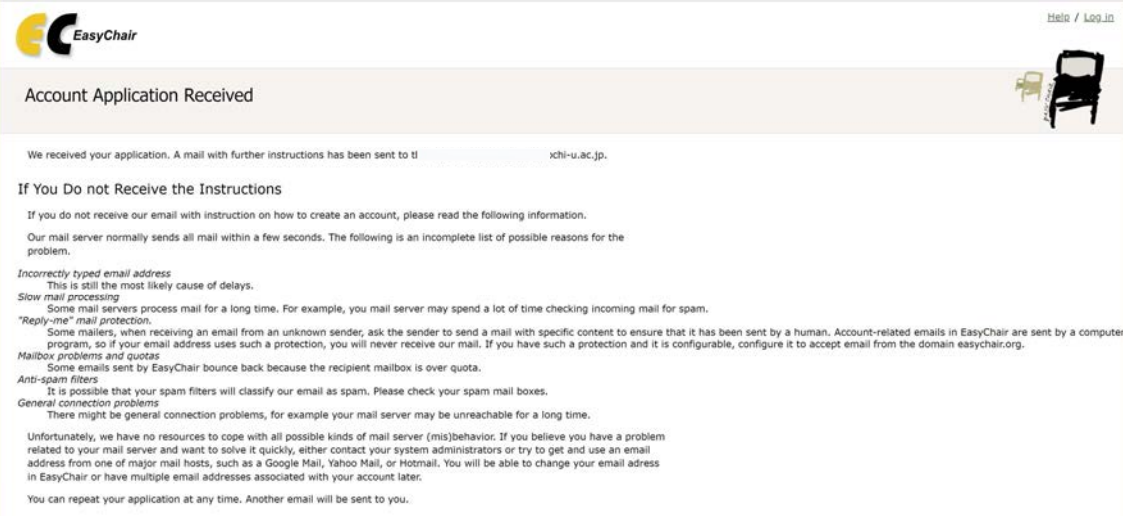

## 以下が、送られてくるメールです。

### (Below is the e-mail you will receive.)

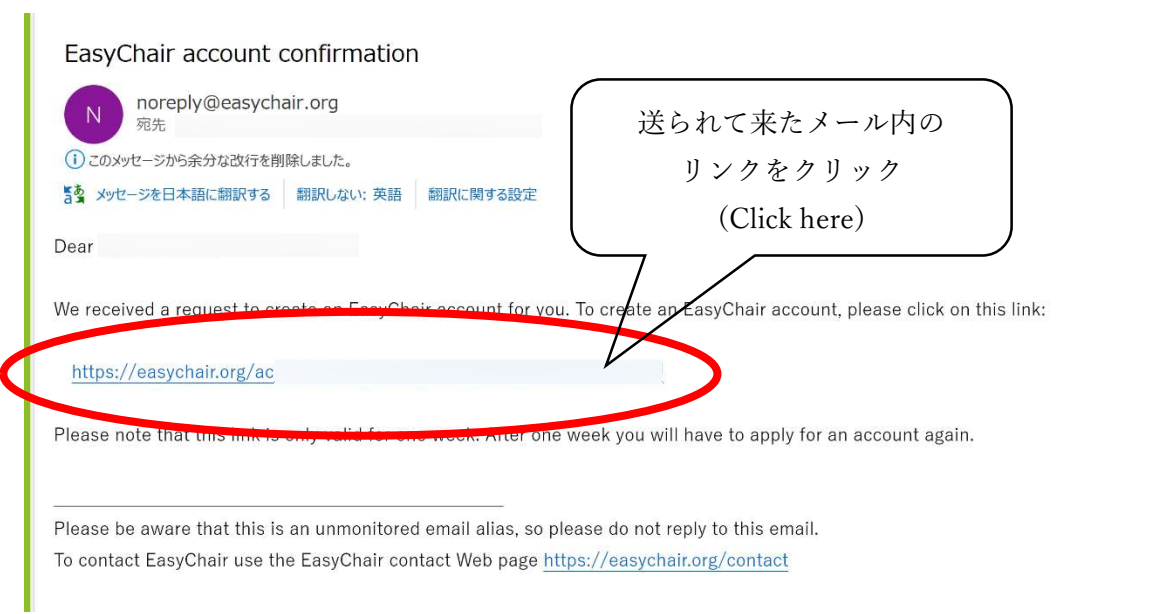

6. 必要な情報を入力

(Fill in all required fields.)

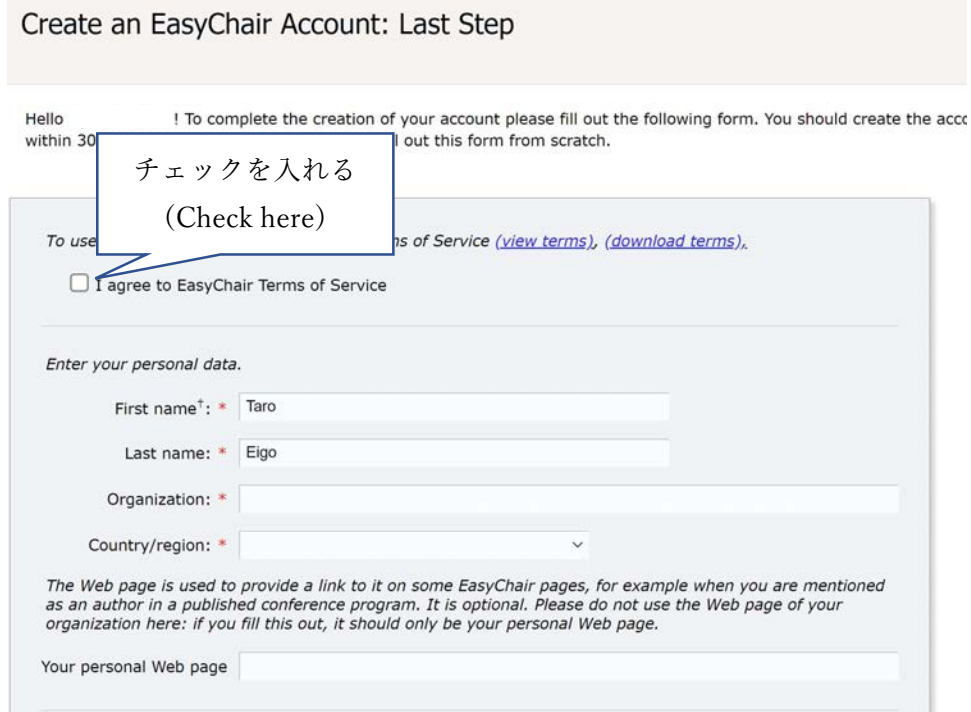

7. 以下の画面が表示されれば、アカウントの作成が完了

(The following screen appears after you have successfully created the EasyChair account.)

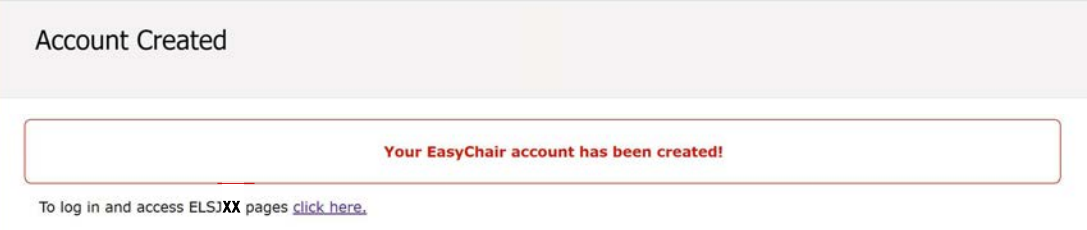

## 発表要旨の応募に関して(ステップ 8-16)

#### (A guide on abstract submission)

8. Submission link をクリック

(Click "Submission link.")

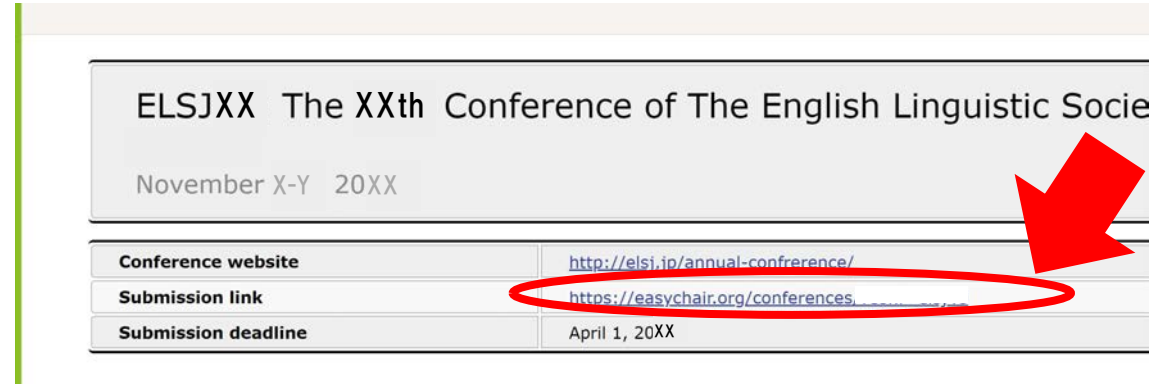

9. 登録したメールアドレス、及び、パスワードを入力し、Log in する。 (Enter your e-mail address and password, and click "Log in.")

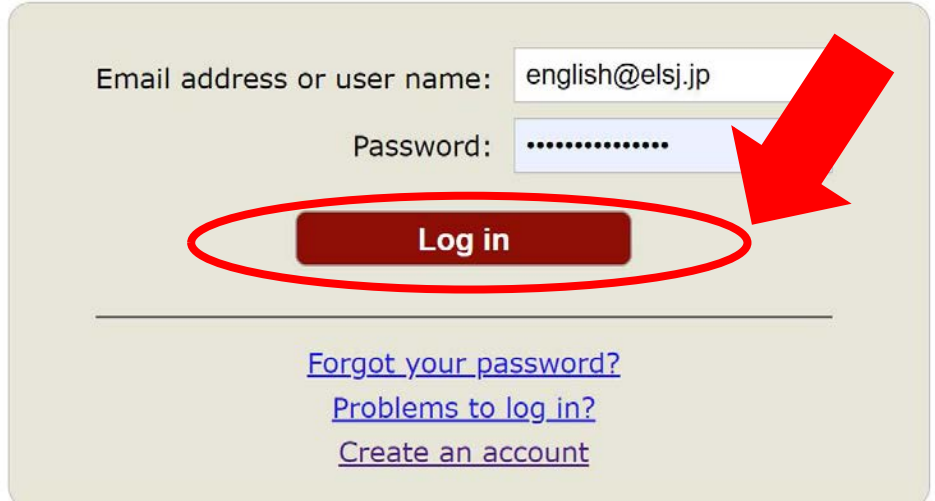

Submission of new papers for ELSJXX is open.

10. make a new submission をクリック

(click "make a new submission")

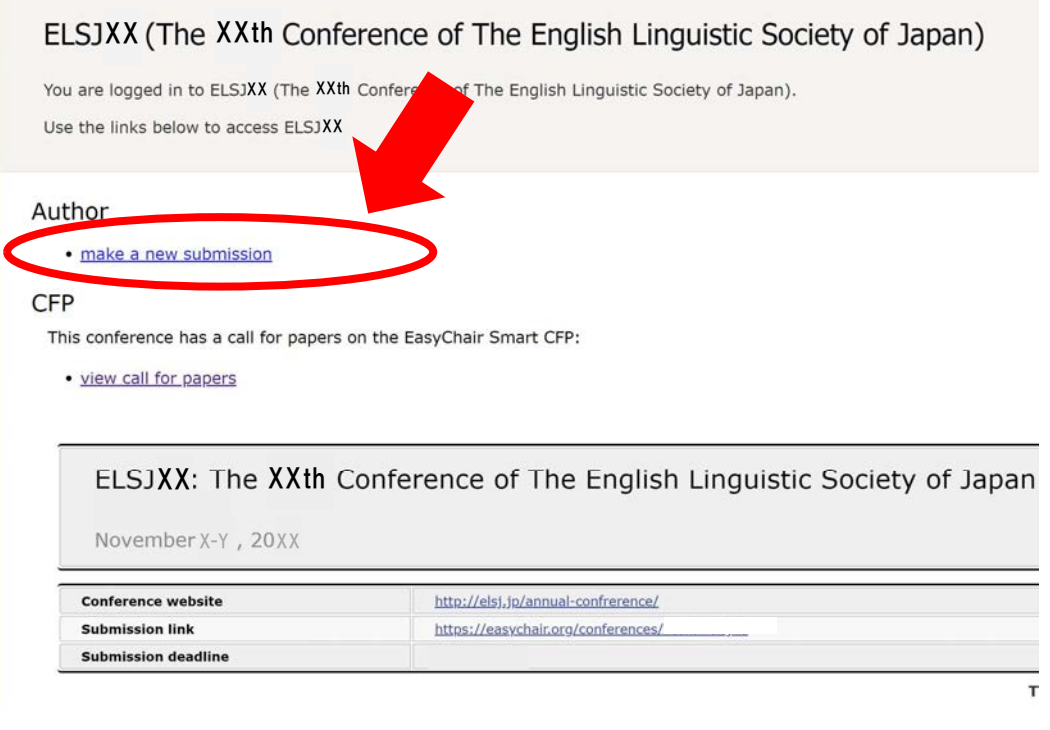

11. 必要な情報を<mark>英語で</mark>入力

### (Fill in all required fields in English.)

#### Author Information

For each author please fill out the form below. Some items on the form are explained here:

- . Email address will only be used for communication with the authors. It will not appear in public Web pages of this conference. Th email address can be omitted for not corresponding authors. These authors will also have no access to the submission page.
- . Web page can be used on the conference Web pages, for example, for making the program. It should be a Web page of the author, not the Web page of her or his organization.
- . Each author marked as a corresponding author will receive email messages from the system about this submission. There must be at least one corresponding author.

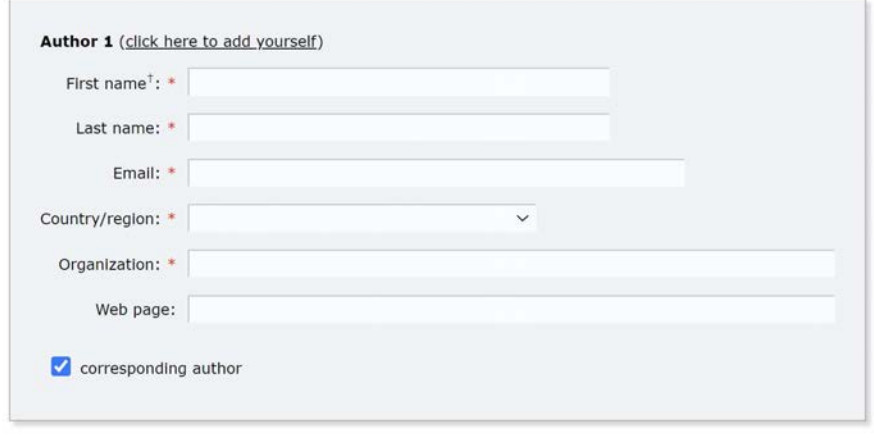

注意点

・発表者が複数の場合、Author 2 以降に発表者<mark>全員</mark>の情報を入力してください。 (In the case of a joint presentation, fill in the information on all applicants.)

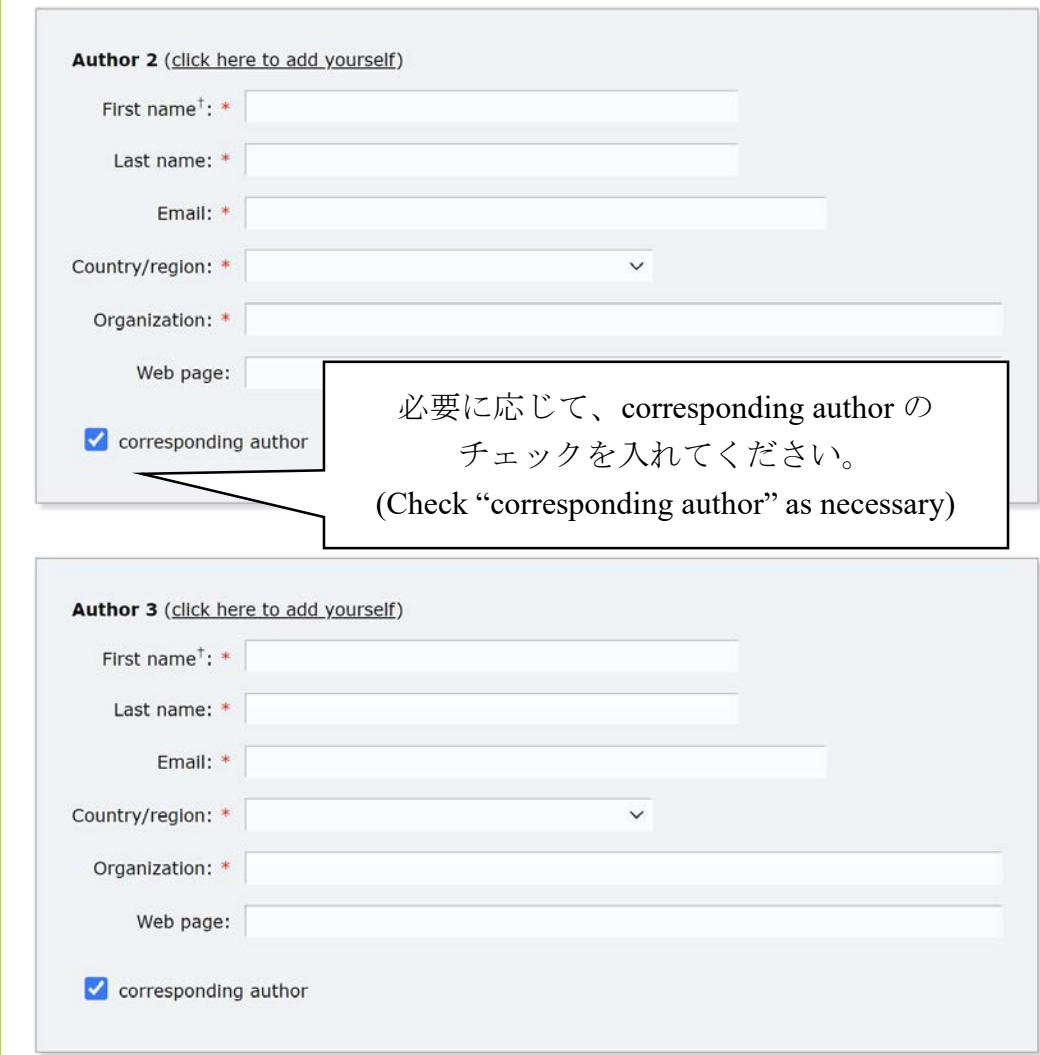

### 12. 発表タイトルを入力 (Write the title)

#### Title and Abstract

The title and the abstract should be entered as plain text, they should not contain HTML elements.

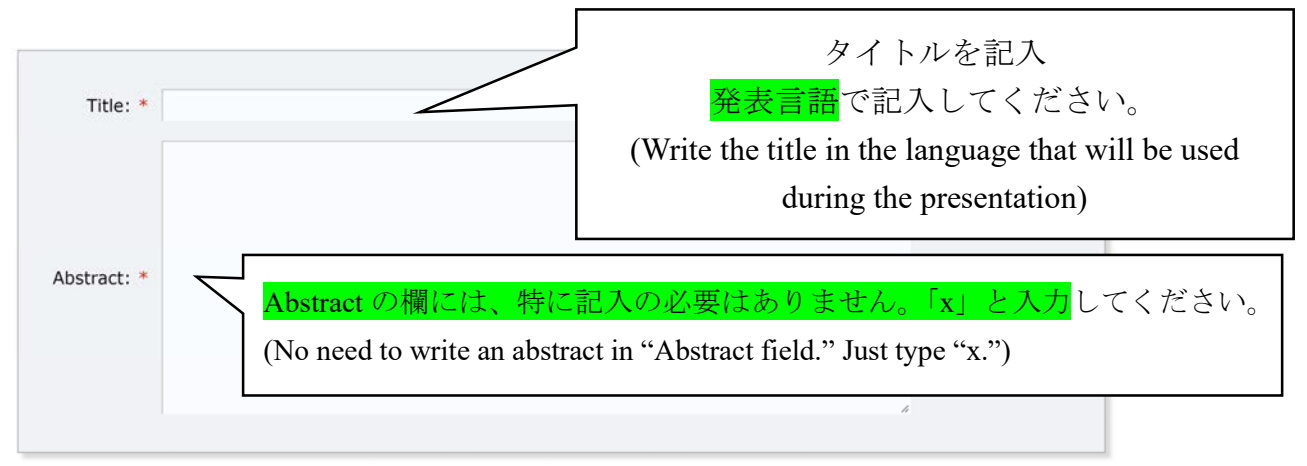

13. Keywords の欄にキーワードを 5 つ記入する。

(Provide five keywords.)

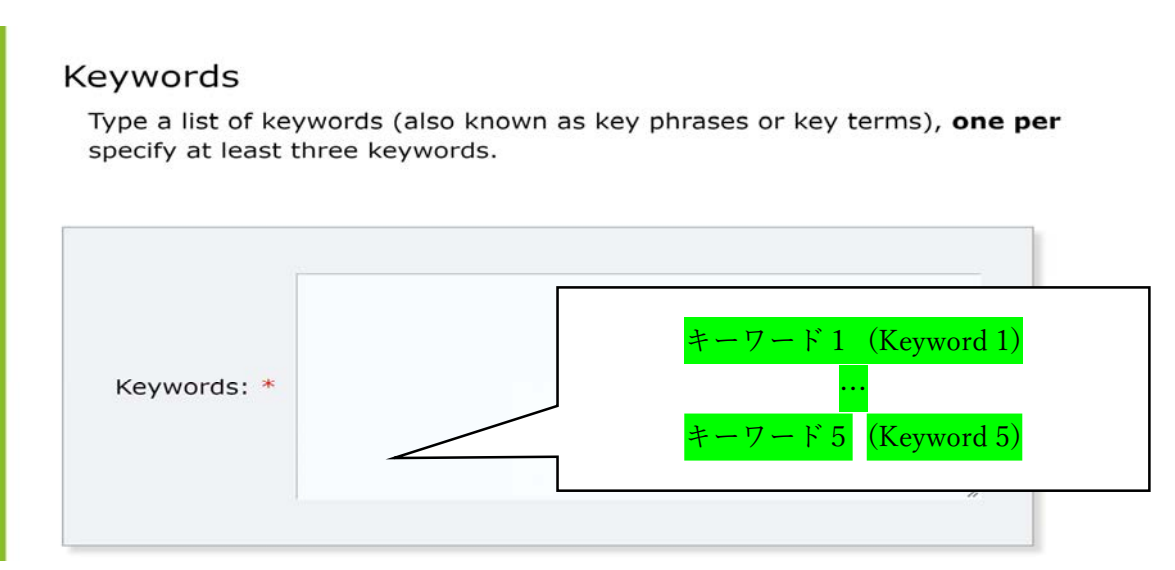

Keywords 欄の記入例 (Example)

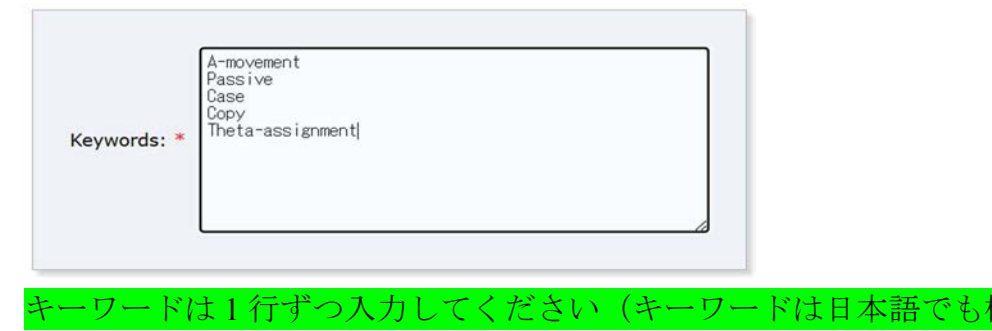

(Type one item per line.)

まいません)。

14. Other Information and Files の欄に必要情報を入力、ファイルをアップロードし、Submit を クリック

(Fill in all required fields, upload your paper, and click "Submit.")

Other Information and Files

```
発表者1 (氏名). * 漢字で記入してください (漢字表記がない場合は「x」を入れてください)。
苗字と名前の間にスペースをいれてください。
発表者2、その他(氏名).発表順に漢字で記入してください(漢字表記がない場合は「x」を入れてくださ
い)。発表者の間には「、」を入れ、それぞれの苗字と名前の間にはスペースを入れてください。
会員番号 (10桁 ハイフン不要). もしもお分かりになれば記入してください。
```
会員種別. \* 選択してください。

○ 一般

○ 学生

使用言語. \* 選択してください。

○ 日本語

○ 英語

審査希望分野1. \* 該当する分野を入力してください。

審査希望分野2. (任意)該当する分野を入力してください。

### 審査希望分野は次の表を参考に、「分野名」を記入すること。

(Below is the list of areas of linguistics)

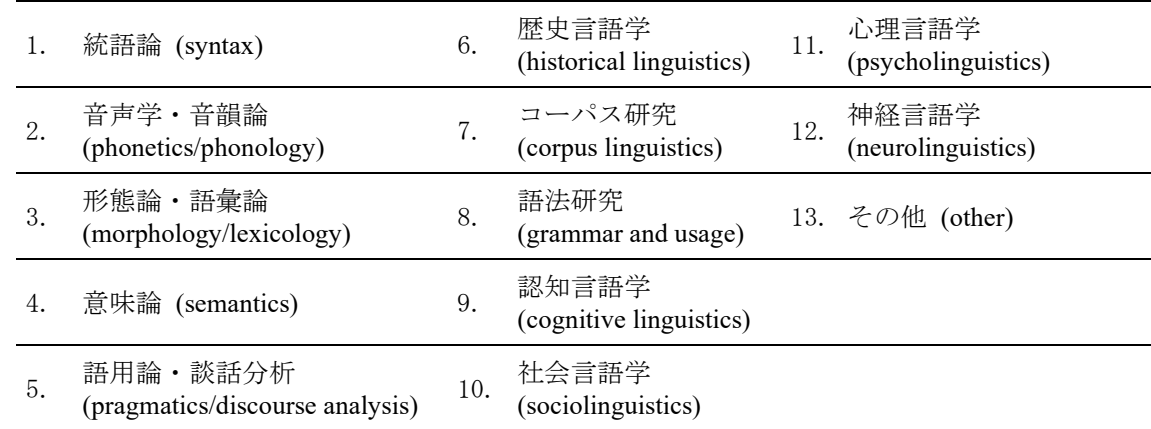

優秀発表賞への応募 (\*). 希望を選択してください。

○ 希望する

○ 希望しない

修士号取得年。優秀発表賞に応募する場合は入力してください。(発表者が複数の場合、全員の修士号取得年を 発表順に記入してください。)

ファイルプロパティ上の情報の削除 (\*). ご提出前にファイルのプロパティ上の作成者等の情報は消去していま すか?間違いなく消去がされている場合は「はい」をご選択ください。情報が残っていた場合、応募を受け付け られない場合があります。

O はい

OLILIZ

※必ず提出前にプロパティの作成者等の情報を削除してください。

(Please make sure that the information in the file property is deleted.)

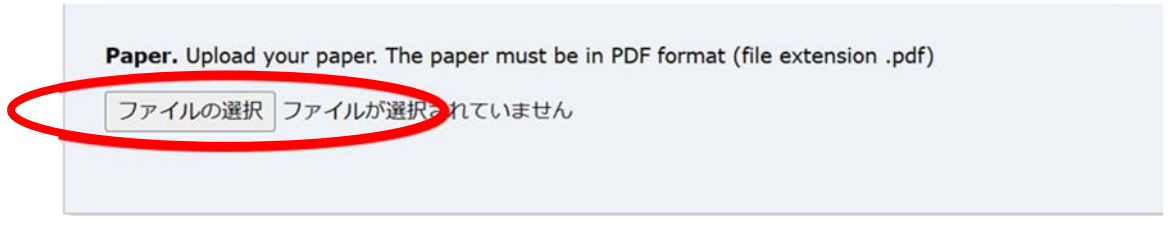

#### Ready?

If you filled out the form, press the 'Submit' button below. Do not press the button twice: uploading may take time!

**Submit** 

ファイルは PDF 形式でアップロードしてください。

(The paper must be in PDF format.)

·PDFのファイル名に指定はありません。

(There is no specification for the PDF file name.)

15. 投稿が完了すると次の画面に切り替わります。

(The following screen appears after you have successfully submitted the file.)

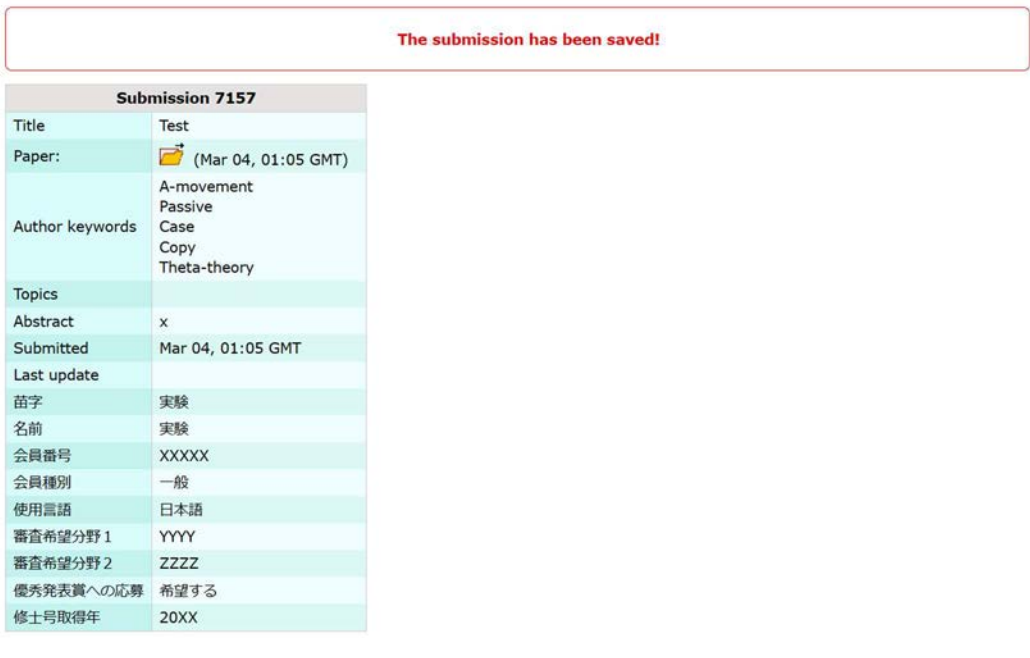

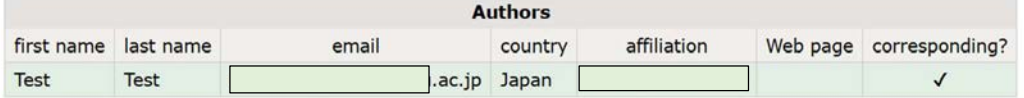

16. メールにも通知が来ていることを確認してください。

(Make sure the following notification is sent to you.)

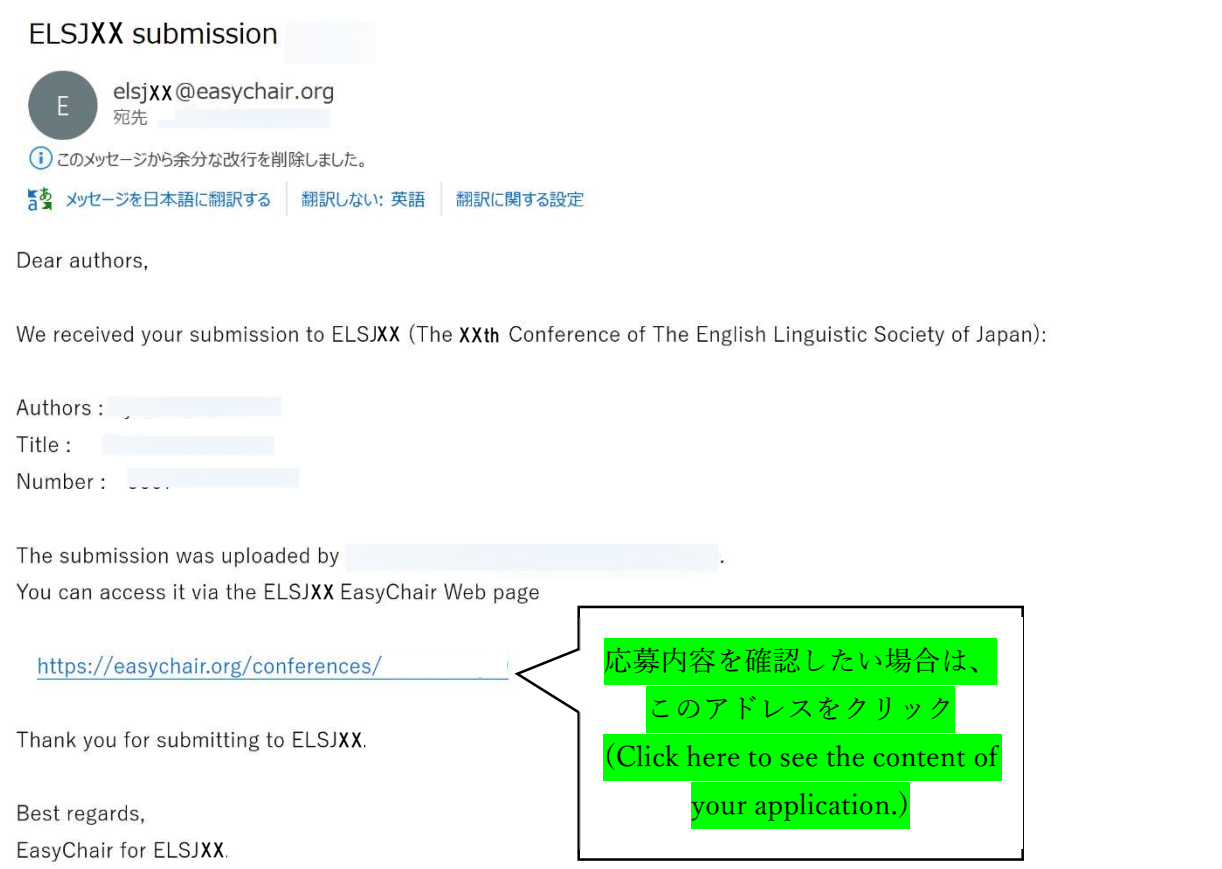

### 応募内容の確認に関して(ステップ 17-18)

#### (On the conformation of the content of your application) (steps 17-18)

17. 応募内容を確認するには、author をクリック

(Click "author" to see the content of your application.)

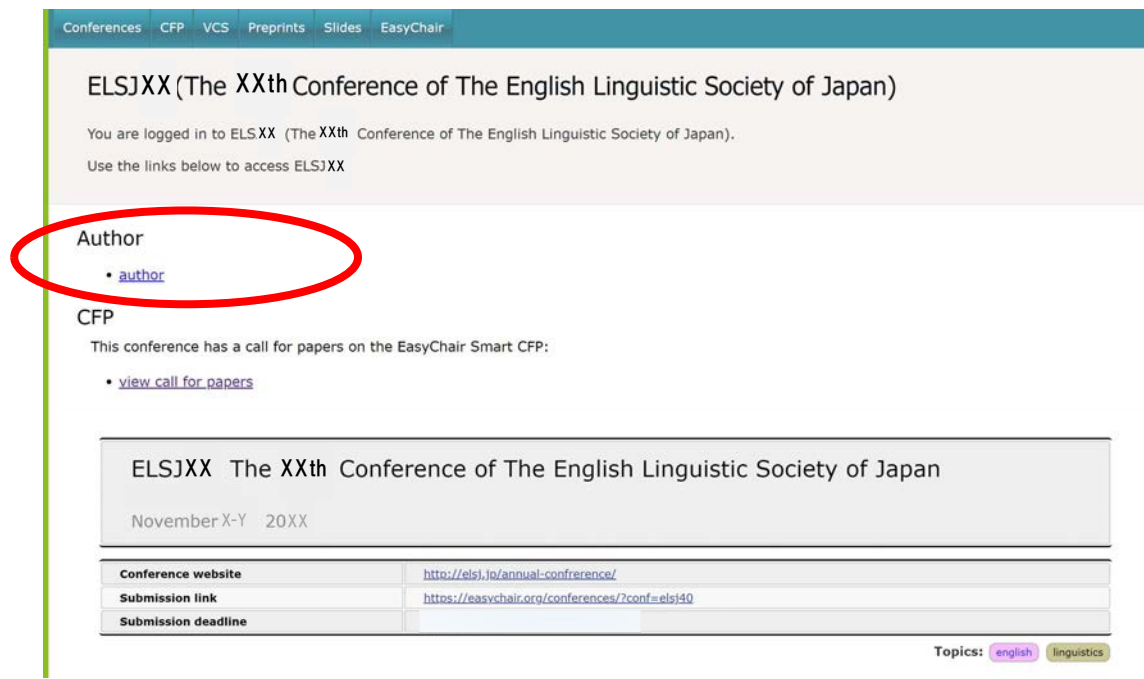

18. フォルダの記号をクリックすることで、応募内容を確認できます。

(Click on the state botton to see your application.)

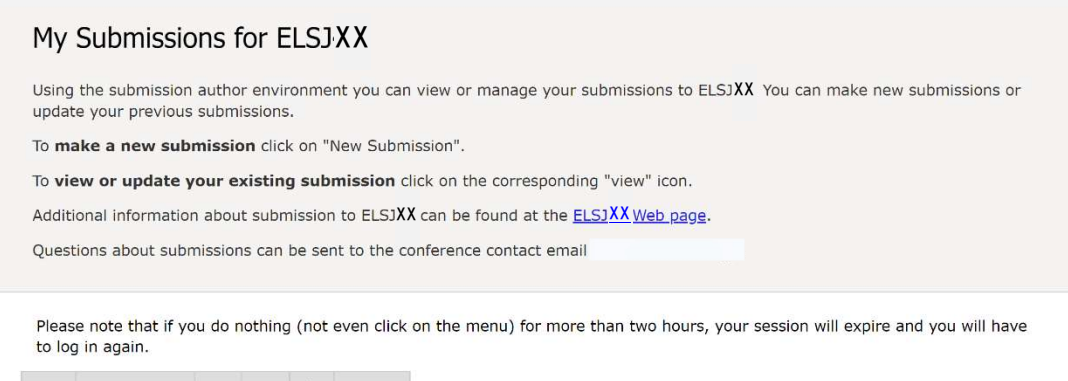

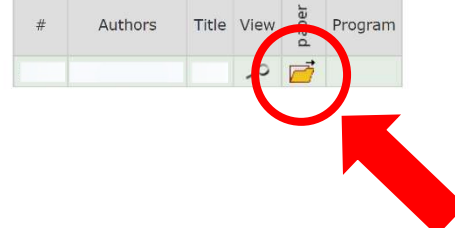

## 問い合わせ先 (Contact Information)

EasyChair による応募方法に関する問い合わせ先は以下の通りです。 (If you have any questions, contact by e-mail:)

日本英語学会大会運営員会書記 大塚知昇 t-otsuka@flc.kyushu-u.ac.jp